# LearnIT2teach Avenue

# **Adding Level Up! Visuals Step-by-Step Instructions for customizing the visuals**

- 1. On the Level Up! block, click on the Info icon.
- 2. The Information tab opens.
- 3. Choose the Visuals tab.
- 4. The Level Up! Visuals feature allows instructors to map images of their choice to the Level Up! levels in their course by adding their own visuals or manipulating the default visual sets.

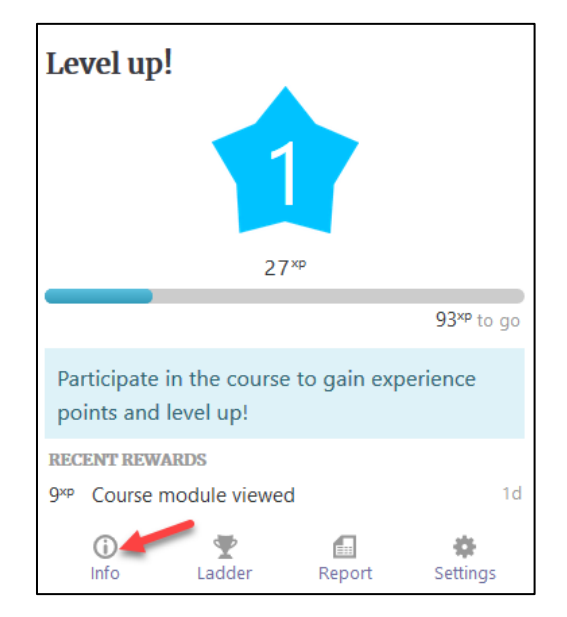

5. At bottom of the **Course Visuals** screen a preview of the selected Level Up! visuals (badge theme) appears.

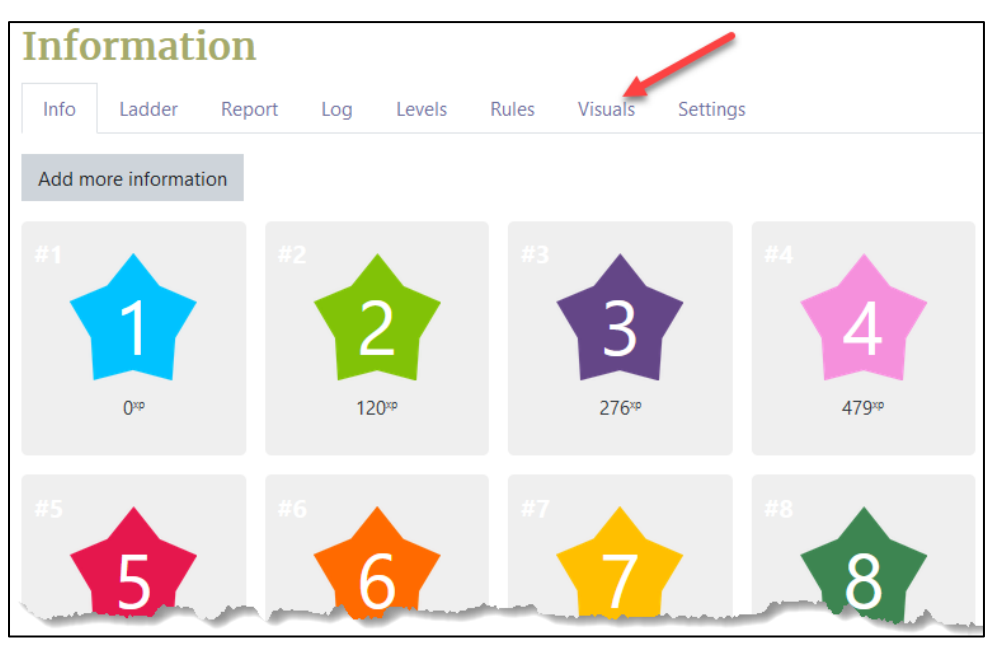

### **Change the Level Up! visuals**

The Level Up Visuals feature allows instructors to map images of their choice to the Level Up! levels in their course by adding their own visuals or manipulating the default visual sets.

#### **Step by Step instructions for customizing Level Up! visuals**

- 1. On the Level Up! block, click on the Info icon.
- 2. The Information tab opens.
- 3. Choose the Visuals tab.
- 4. The Level Up! Visuals feature allows instructors to map images of their choice to the Level Up! levels in their course by adding their own visuals or manipulating the default visual sets

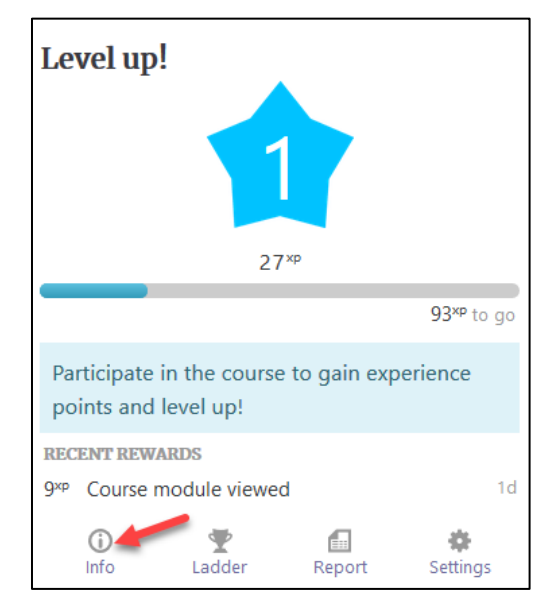

5. At bottom of the Course Visuals screen a preview of the selected Level Up! visuals (badge theme) appears.

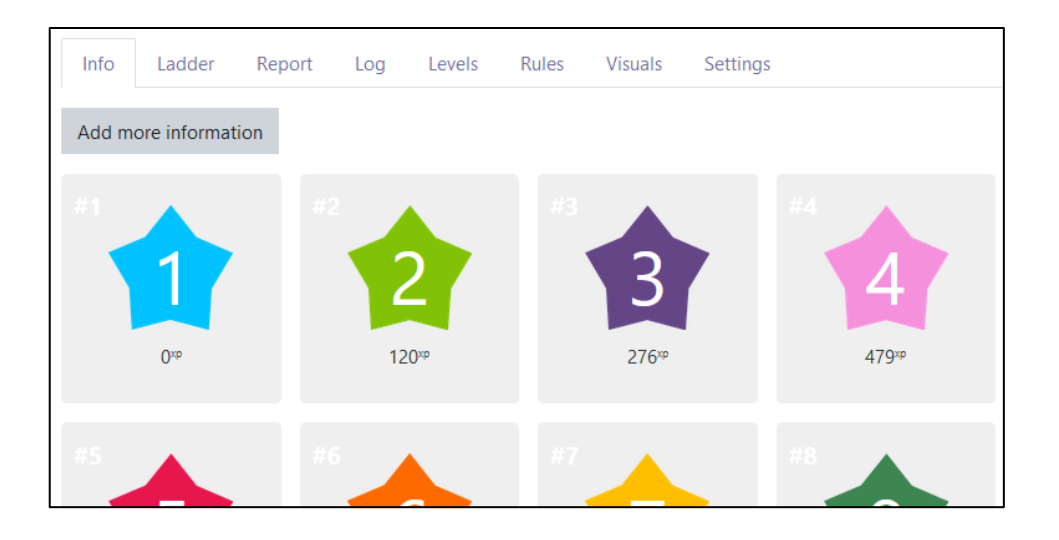

# LearnIT2teach Avenue

#### **Change the Level Up! visuals - Badge Theme**

Level Up! offers four badge themes. You can also create your own themes; these define the appearance of the badges on a course.

1. Click on the Level badges theme drop-down menu.

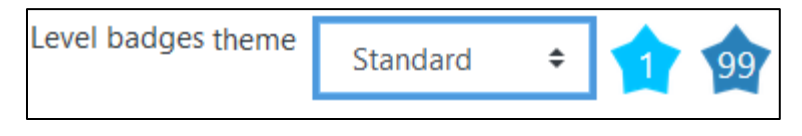

2. The four badge themes are: **Standard** (Stars), **Animals**, **Robots** and **Shape Ninjas.**

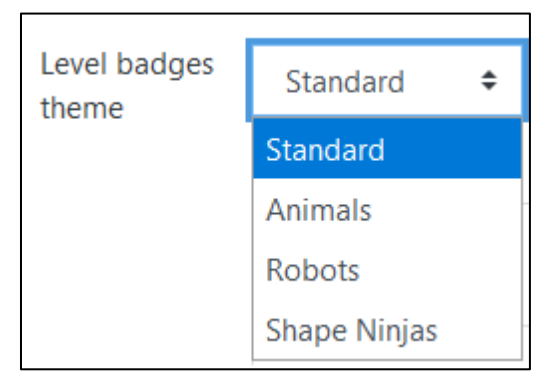

These appear as:

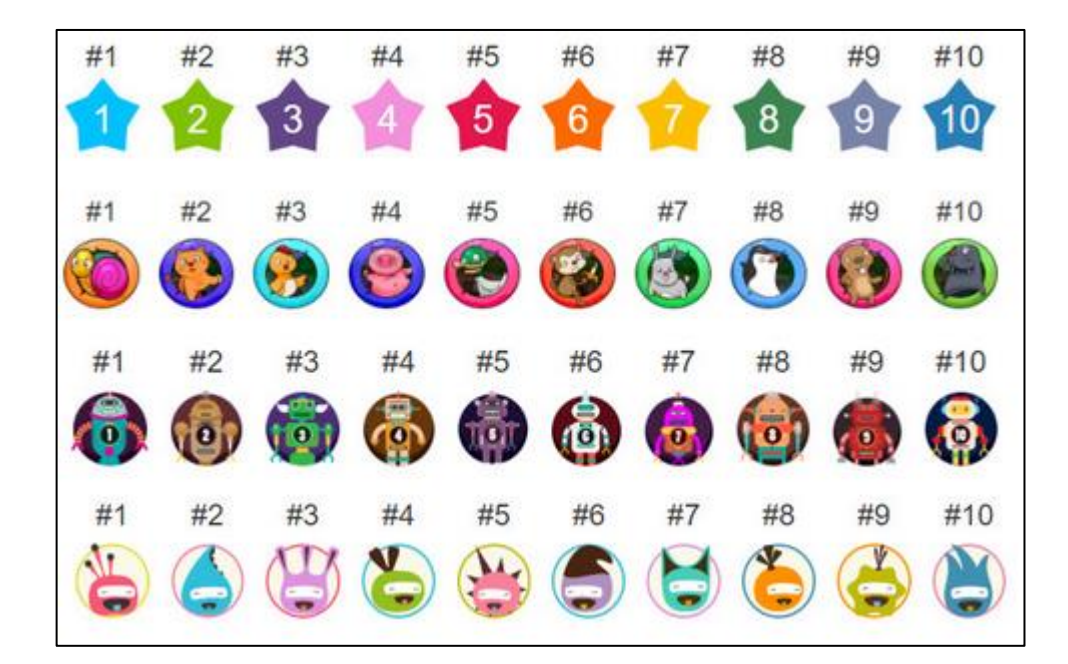

# LearnIT2teach Avenue

3. Choose one of the **options** (in this example Ninjas)

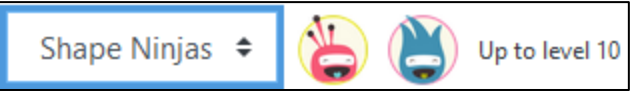

4. Click on the **Save change** button. **Note:** the badge theme for the Level Up levels is applied to the course.

#### **Create a Level Up! visuals - Custom Theme**

Level Up! offers four badge themes. You can also create your own themes; these define the appearance of the badges on a course.

To change the Level Up! visuals -

To create your own original Level Up! badge themes you will have to create or legally acquire a series of images and follow these steps to define the appearance of the badges on your course.

1. Ensure that there are the requisite number of **images** of similar dimension, quality and theme in a digital folder

**Note**: Files should have height and width dimensions close to 100 x 100 pixels and file names corresponding to a level (eg: 1.jpg, 2.jpg, ....10.jpg)

This **transport** theme was generated using the Stamp feature using **SnagIt**.

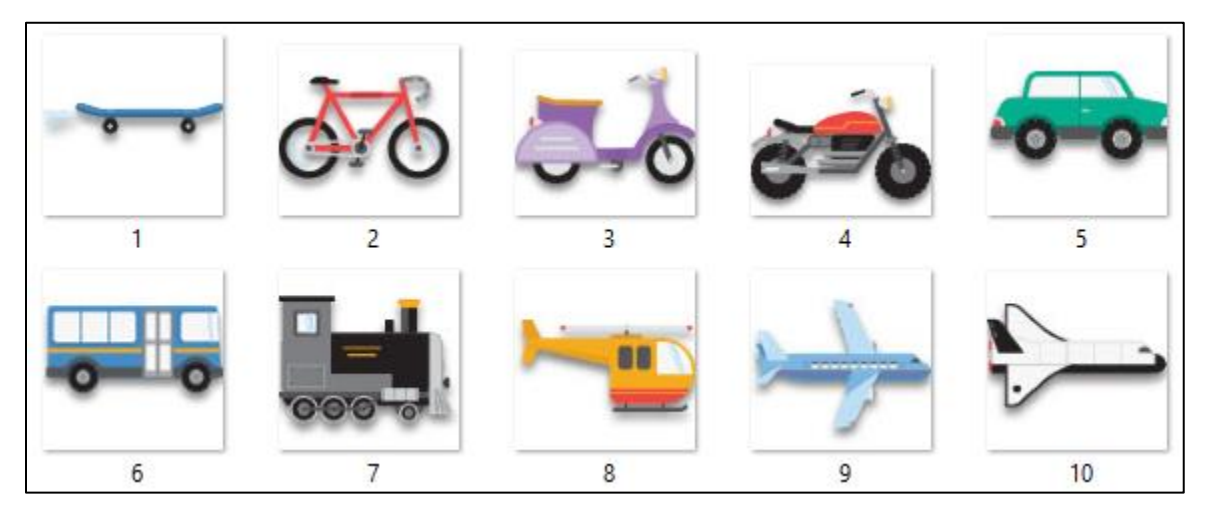

2. Drag the files into the **Level badges override** Files widget.

# Avenue learnit2teach

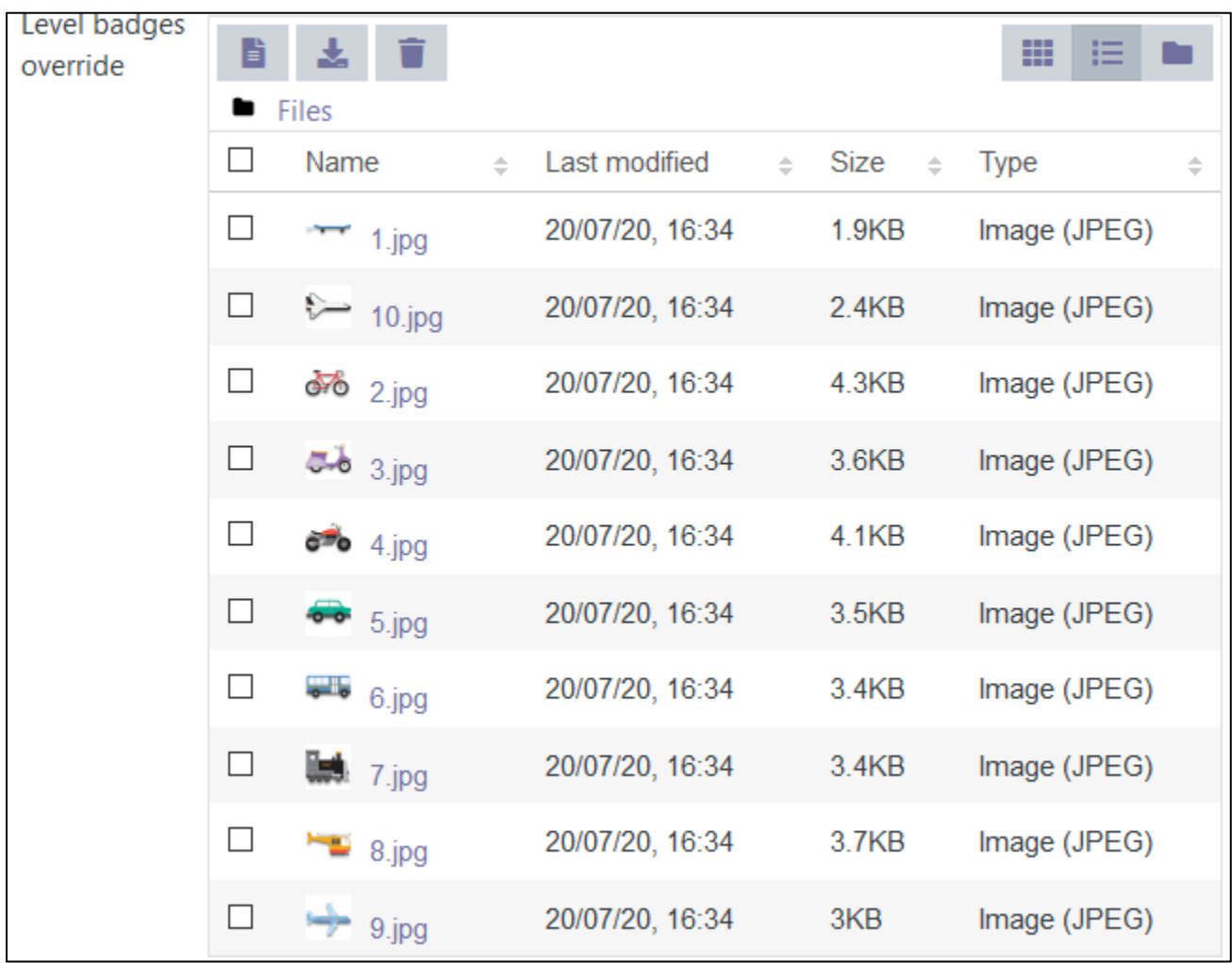

3. Click on the **Save changes** button. At the bottom of the screen a **Preview** appears.

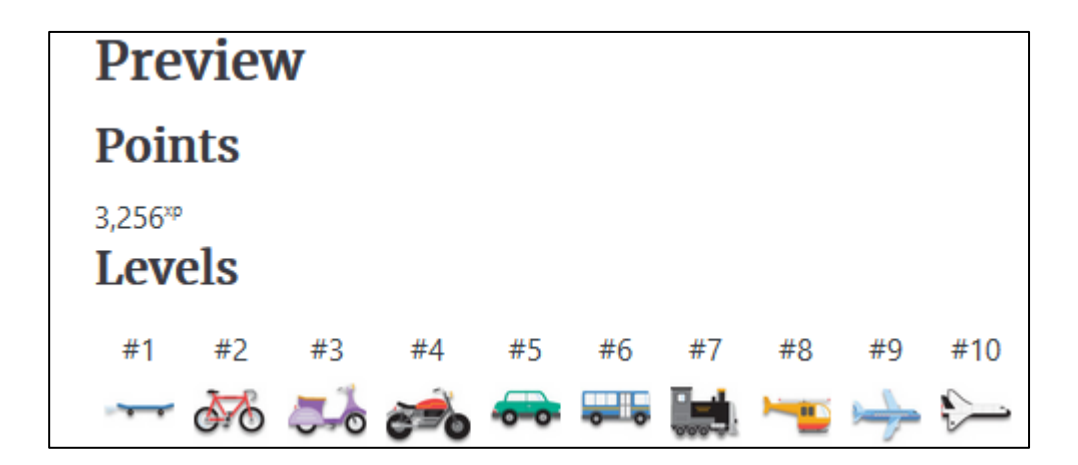

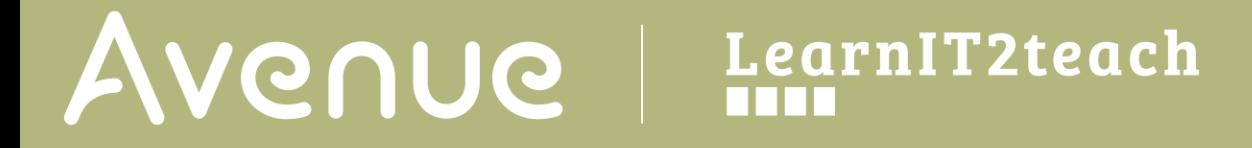

6. The result appears in the Level Up! block. This is Ahmed Ali's Level Up! block progress.

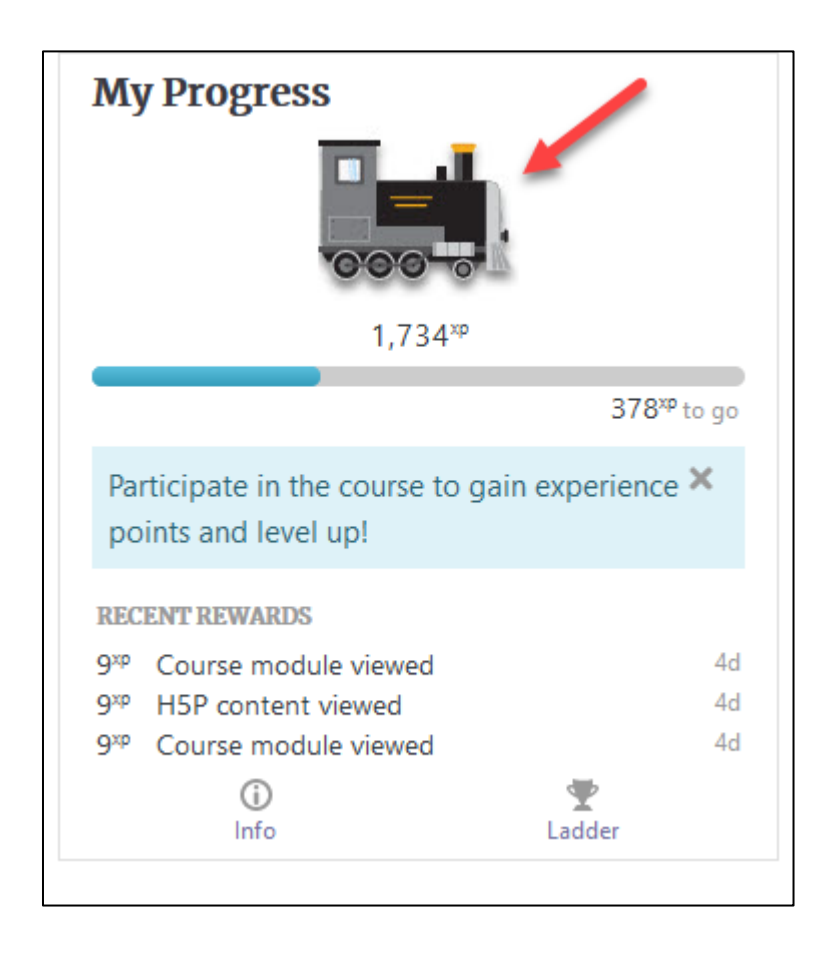